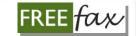

# User Reference Guide for Government Filers

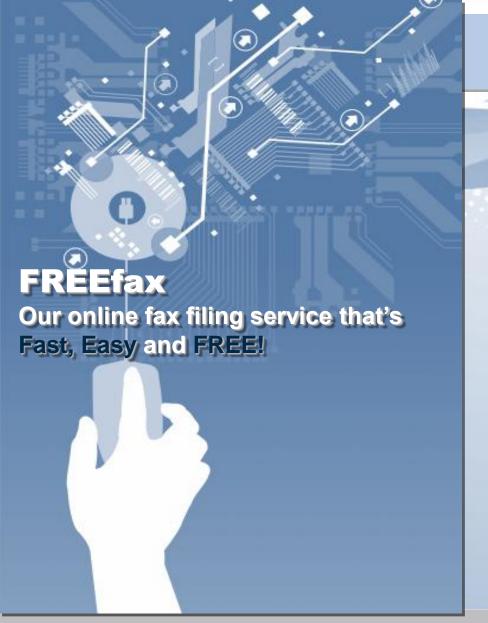

User Reference Guide

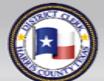

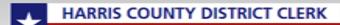

# Table of Contents

| Overview                          | 3-4      |
|-----------------------------------|----------|
| Accepts Only PDF Format           | <u>5</u> |
| Logging In to FREEFax             | 6        |
| Registering for e-Gov             | 7-8      |
| Using FREEfax                     | 9        |
| Terms and Conditions              | 10       |
| Upload Page                       | 11       |
| Filing a New Suit                 | 12       |
| Requesting Service                | 13       |
| Jurisdiction Data Field           | 14       |
| Filing an Existing Case           | 15       |
| Entering Filing Instructions      | 17       |
| Personal Filing Description (PFD) | 18       |
| Total Page Count                  | 19       |
| Identifying Who is Filing         | 20       |
| Filing on Behalf of Someone       | 21       |
| Adding a New Party                | 22       |
| Required Data Fields              | 23       |
| New Party: Role                   | 24       |
| New Party:Name                    | 25       |

From any page in the User Reference Guide, Use the TOC Button to return to the Table of Contents.

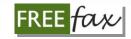

| New Party: Address                                 | <u> 26</u> |
|----------------------------------------------------|------------|
| New Party: Final Step to Adding                    | 27         |
| New Party: ERROR Message                           | 28         |
| Uploading a Document                               | 29 - 31    |
| Entering a Document Title                          | 32         |
| Selecting Type of Document                         | 33         |
| Adding a Document                                  | 34 - 35    |
| Sending a Document                                 | 36         |
| Upload Confirmation                                | 37         |
| <b>Email: Confirmation for "Documents Received</b> | 38         |
| <b>Email Confirmation of Document Status</b>       | 39         |
| If Your Filing is "Rejected"                       | 40         |
| Checking Document Status Online                    | 41         |
| My FaxFilings Page                                 | 42         |
| Documents in "Pending" Status                      | 43         |
| Top-20 Most-Recent Filings                         | 44         |
| Using the SEARCH Function                          | 45         |
| Viewing a Document                                 | 46         |
| To Learn More About FREEfax                        | 47         |
| If You Still Have Questions                        | 48         |
| FREEfax is not e-Filing                            | 49         |
| Closing                                            | <u>50</u>  |

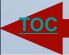

User Reference Guide

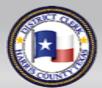

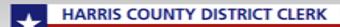

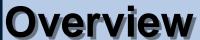

#### FREE fax

FREEfax enables you to:

- Upload up to 200documents per case filing
- With a maximum combined size of 50 MB (megabytes), right from your own computer.

Fast. Easy. Free!

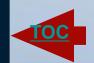

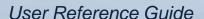

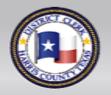

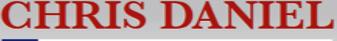

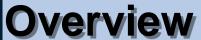

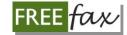

#### **PLEASE NOTE:**

We are currently only accepting filings for:

Civil (Non-family) Cases

through our FREE fax filing service.

Fast. Easy. Free!

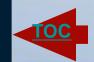

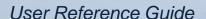

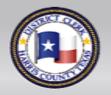

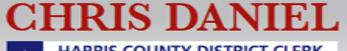

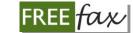

# **Accepts only PDF Format**

Additionally, FREEfax can only accept documents in **PDF format**.

If your documents are not in PDF format, you can search Google to find a free "PDF converter "or "PDF maker" software.

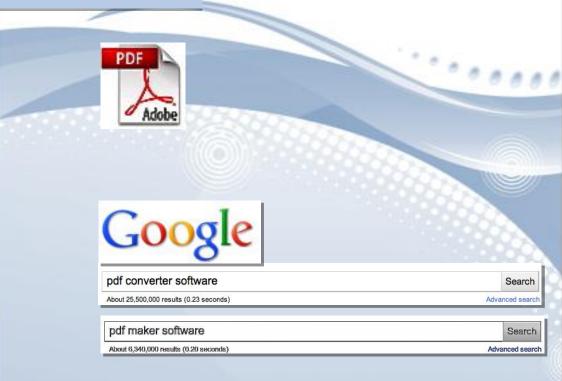

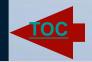

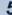

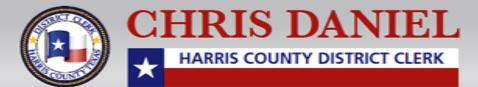

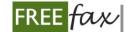

#### Logging in to FREEfax

To start using FREEfax, simply login to www.hcdistrictclerk.com using your existing login information and click on the FREEfax icon or select FREEfax from the Online Services drop menu.

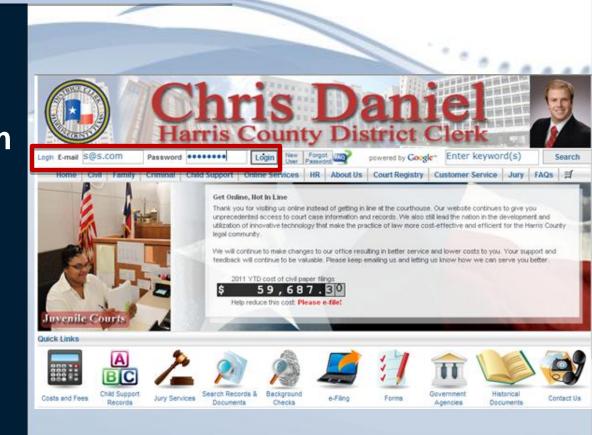

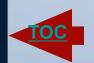

User Reference Guide

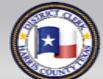

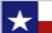

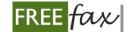

#### Registering for e-Gov

If you have not registered for **e-Gov**, simply visit

www.hcdistrictclerk.com

and click on the New User icon in the top-navigation bar of our Homepage, then click on the Government Agencies Quick Link on the bottomleft-hand corner of the Welcome page.

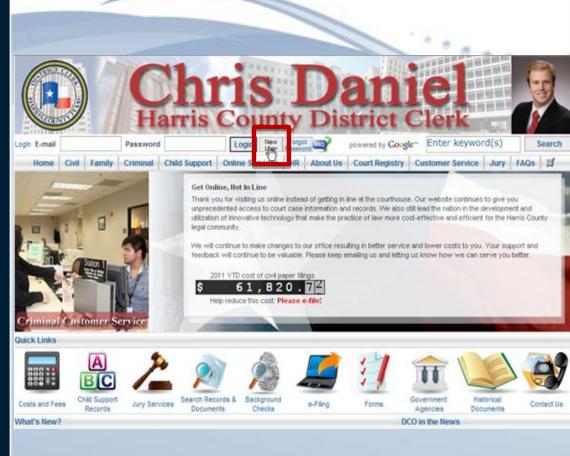

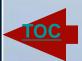

User Reference Guide

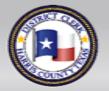

CHRIS DANIEL

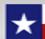

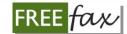

#### Registering for e-Gov

On the **e-Gov** page, click on the link for **e-Gov Application packet** and follow the instructions for submitting your registration form and you will receive your **e-Gov Login** information by email.

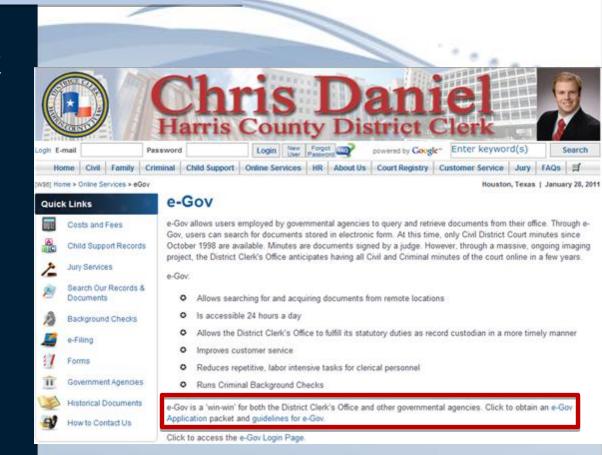

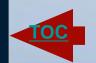

User Reference Guide

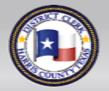

CHRIS DANIEL

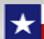

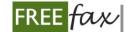

# **Using FREEfax**

Once you receive your login information, login on our homepage at

www.hcdistrictclerk.com,

and click on the FREEfax icon or go to Online Services on the topnavigation menu, then from the drop down menu, select FREEfax Filing.

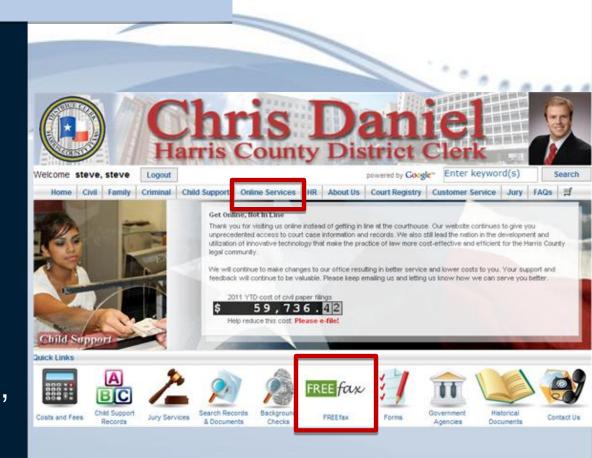

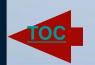

User Reference Guide

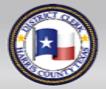

CHRIS DANIEL

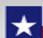

#### Terms and Conditions FREEfax

On the FREEfax filing

page, you must read the

notification regarding the

Fax Filing Rules and

Terms of Service, and

click on the checkbox to

confirm you have "Read

and Agree" to the rules

continue to the Upload

Page.

and terms and click on the

AGREE button, in order to

FREEFax User Guide Public FREEFax User Guide Government

Terms and Conditions

FREEfax on behalf of Government Entities is available in all the Civil (NON-Family) District Courts. FREEfax on behalf of Public Entites is available only for filings with No Associated Court Fees in the following courts: 55th, 80th, 125th, 127th, 129th, 133rd, 151st, and 215th.

Pursuant to the Amended Rules Governing the Procedure for the District Clerk of Harris County For Receiving and Filing Electronically Transmitted Court Documents ("Local Filing Rules"), all fax filings must:

- 1. Conform to the requirements for filing established by the Texas Rules of Civil Procedure; and,
- 2. Comply with the requirements for the Electronic Filing of Certain Documents as specified in Texas Government Code Sections
- 3. The sender shall maintain the original hard copy of the document being filed with original signature affixed as required by section 51.806 of the Texas Government Code. The quality of the original hard copy must be clear and dark enough to transmit legibly as required by the Local Filing Rules.

The Fax Client will automatically propagate a cover sheet based on information entered on the filing screen. The information entered on the filing screen must:

- 1. Clearly identify the sender, the documents being transmitted and the number of pages; and,
- 2. Have clear and concise instructions concerning issuance or other request.
- PLEASE NOTE THAT PURSUANT TO THE LOCAL FILING RULES. THE ELECTRONIC DOCUMENT DOES NOT CONSTITUTE FILING. FILING IS COMPLETE WHEN THE CLERK'S OFFICIAL DATE AND TIME FILE STAMP IS AFFIXED TO THE DOCUMENT, TRANSMISSIONS COMPLETED DURING A NORMAL BUSINESS DAY BEFORE 9:00PM AND ACCEPTED FOR FILING WILL BE CONSIDERED FILED AND FILE MARKED ON THE DAY OF RECEIPT.

#### IMPORTANT:

The Court Clerk's Official Date and Time File Stamp will be affixed when the clerk ACCEPTS the filing. The document File Stamp Value will reflect the date and time the fax was received.

- \*\* FREEfax IS ONLY AVAILABLE FROM 12:01 A.M. UNTIL 5:00 P.M. (CENTRAL), MONDAY THROUGH FRIDAY
- \*\* FREEfax IS NOT AVAILABLE ON HOLIDAYS.
- \*\* FREEfax IS NOT AVAILABLE ON WEEKENDS.
  - I have read, understand and agree to abide by these terms and conditions; and
    - I have read the Fules Governing the Procedure for the District Clerk of Harris County For Receiving and Filing Electronically Transmitted Cour Documents and Texas Government Code Chapter 51.8 Subchapter I;
  - I am filing on behalf of a overnmental entity

AGREE

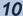

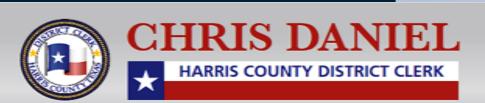

#### FREEfax Upload Page

Before uploading a document you will be asked to enter information identifying the type of document you are filing.

Please note: All fields marked with asterisks are required fields and must be filled before you are allowed to upload any documents.

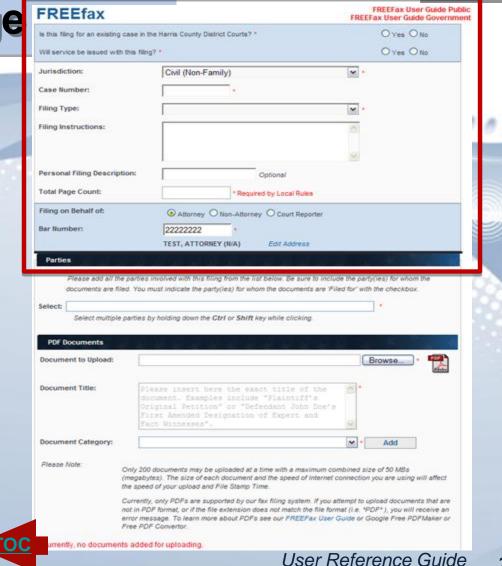

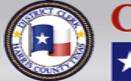

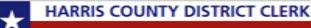

# Filing a New Suit

If you are filing a **New Suit** please check the "No" radio button in the top right-hand corner of the shaded blue box or click the "Yes" radio button for an existing case.

Please Note: For Existing Cases you will be required to enter a case number for the filing.

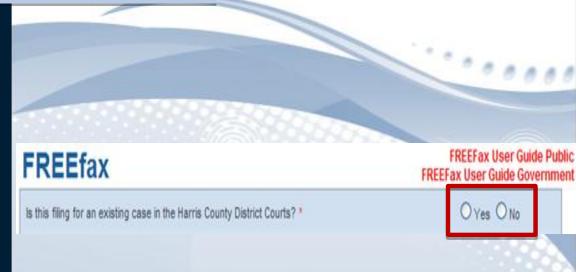

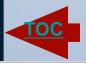

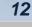

#### Requesting Service

If you are requesting service with a filing, please be sure to check the yes radio button at the top of the form before continuing to ensure that your filing is properly routed and processed in a timely manner. If no service is required please check the no radio button.

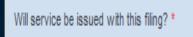

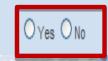

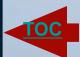

User Reference Guide

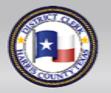

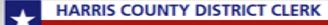

#### Jurisdiction Field

In the field that follows, as we are currently only accepting Filings for Civil (Non-family) Cases through FREEfax, you will notice that the information for the **Jurisdiction** field will already be filled-in for you as "Civil (Non-Family)."

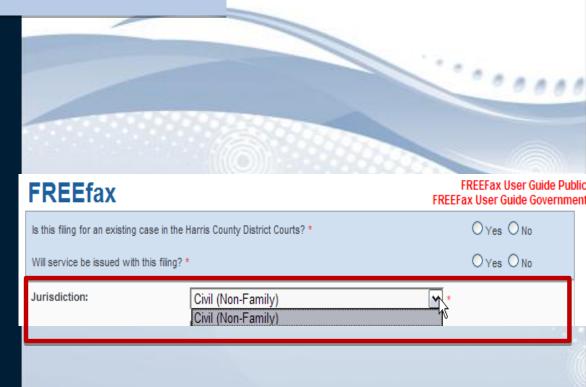

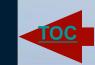

User Reference Guide

14

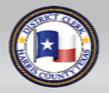

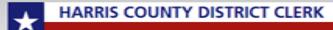

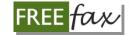

# Filing an Existing Case

If you are filing on an existing case, enter your Case Number in the field that follows. If you choose to file for an existing case, you MUST enter a valid case number. Once you've entered a valid case number, the **Style** of your case will automatically appear in the space below the case number.

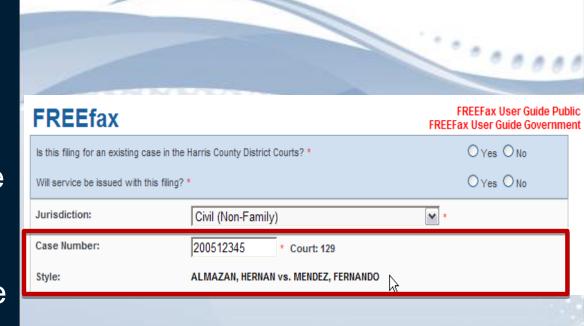

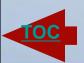

User Reference Guide

15

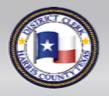

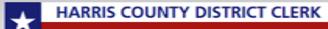

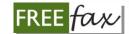

#### Selecting Type of Case

Select the **Type** of case you are filing from the drop-down menu.

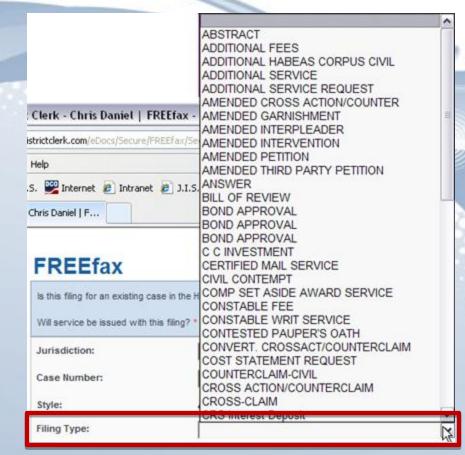

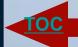

User Reference Guide

16

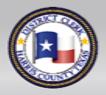

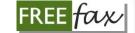

# Filing Instructions

Enter any instructions you have regarding the document you are filing in the **Filing Instructions** field.

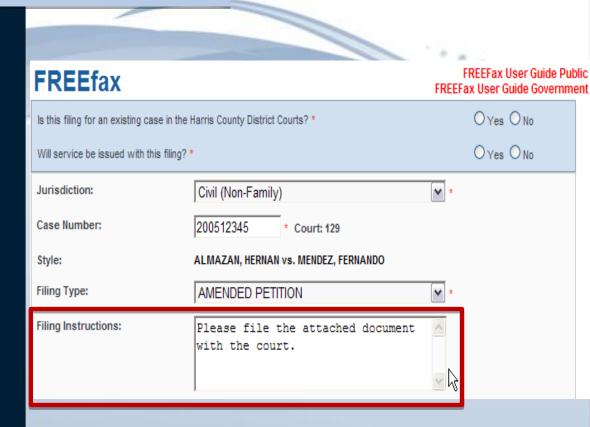

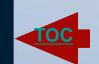

User Reference Guide

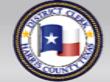

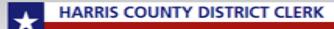

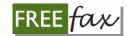

# Personal Filing Description

Enter a **Personal Filing Description, or PFD** for your filing. A Personal Filing Description can be any name you'd like to use for easily tracking your filing in the future, such as, "2010Motions," or a name based on your own filing system or office protocol.

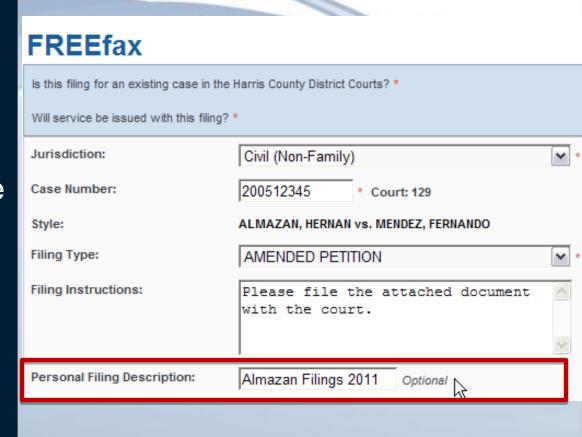

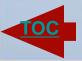

User Reference Guide

18

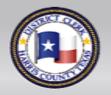

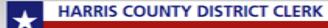

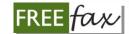

# **Total Page Count**

In the Total Page Count field, ensure that the number you enter is accurate and matches the total number of pages you will upload. If the number of pages does not match the number of pages you attempt to upload, the service will reject your upload and display an error message.

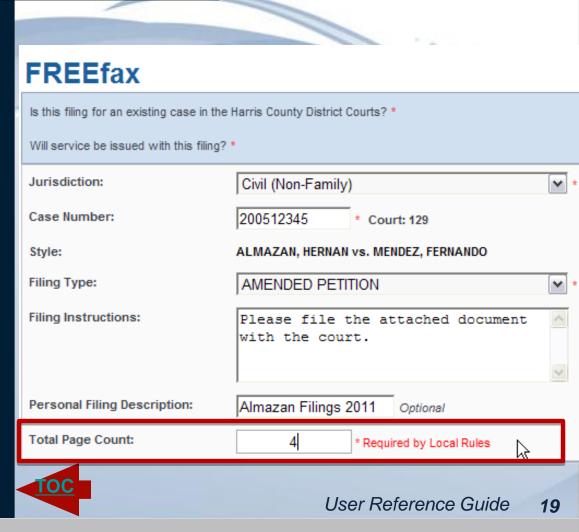

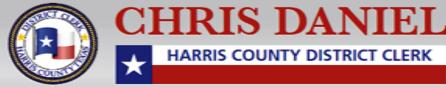

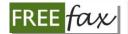

# Identify Who is Filing

Identify who is submitting the filing. If you are registered with our office as an attorney, please type in your **bar number** into the **Bar Number** field. If you are not an attorney simply check the Non-**Attorney radio** button or if you are a court reporter check the court reporter radio button and continue to the next field.

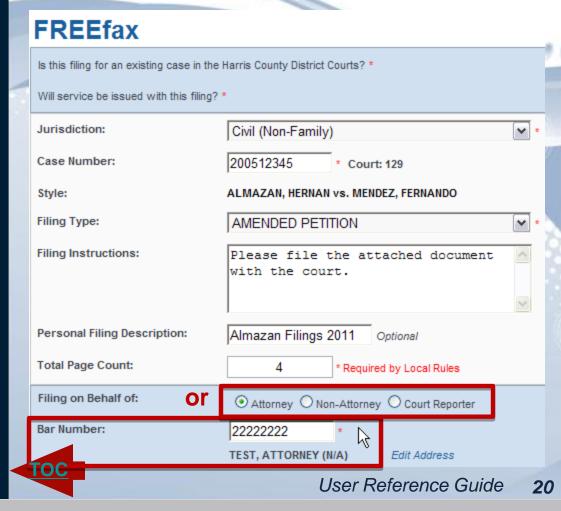

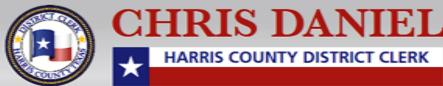

# Filing on Behalf of

FREE fax

Identify for whom the document is being filed by choosing the name of the person on whose behalf you are filing from the dropdown list.

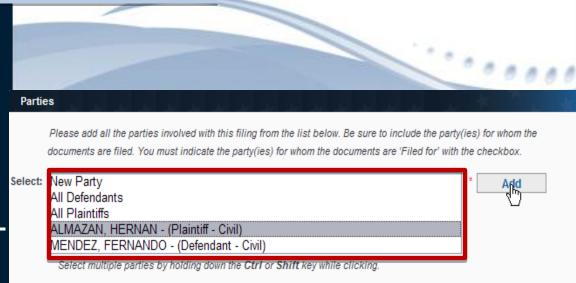

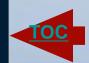

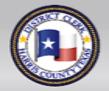

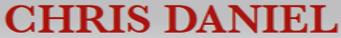

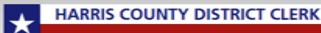

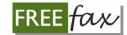

#### Adding a New Party

If you are adding a **New**Party, select "Add New

Party" and several new

fields will appear for you to
enter additional information
about the **New Party**.

| arties                  |                                               |                                                       |
|-------------------------|-----------------------------------------------|-------------------------------------------------------|
|                         | es involved with this filing from the list be | low. Be sure to include the party(ies) for whom the d |
| e filed. You must indic | cate the party(ies) for whom the document     | 's are 'Filed for' with the checkbox.                 |
| Party Role:             |                                               | *                                                     |
| Name:                   | Last name, first name                         | * Business Name                                       |
| No Address:             |                                               |                                                       |
| Address Number:         | *                                             |                                                       |
| Street Name:            |                                               | *                                                     |
| Apartment:              |                                               |                                                       |
| City:                   |                                               | *                                                     |
| Zip Code:               | ±                                             |                                                       |
| State:                  |                                               | •                                                     |
| Country:                | UNITED STATES                                 | •                                                     |
| Phone:                  |                                               |                                                       |
| Fax:                    |                                               |                                                       |
|                         | Save Cancel                                   |                                                       |

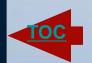

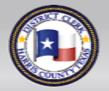

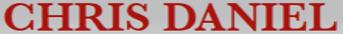

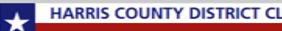

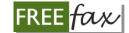

#### Required Data Fields

Please Note: All fields marked with \*asterisks\* are required and must be filled before you are allowed to Add the New Party.

| Parties         | <u>بدید برید پر پر پر</u>                                                                          | COURT OF STATE                                                                 |
|-----------------|----------------------------------------------------------------------------------------------------|--------------------------------------------------------------------------------|
| •               | involved with this filing from the list below. Be at the party(ies) for whom the documents are 'Fi | sure to include the party(ies) for whom the documented for' with the checkbox. |
| Party Role:     | CROSS PLAINTIFF                                                                                    | •                                                                              |
| Name:           | Almazan, Mario                                                                                     | * Business Name                                                                |
| No Address:     |                                                                                                    |                                                                                |
| Address Number: | 201 *                                                                                              |                                                                                |
| Street Name:    | Caroline Street                                                                                    | *                                                                              |
| Apartment:      |                                                                                                    |                                                                                |
| City:           | Houston                                                                                            | *                                                                              |
| Zip Code:       | 77002 *                                                                                            |                                                                                |
| State:          | TEXAS                                                                                              | •                                                                              |
| Country:        | UNITED STATES                                                                                      | •                                                                              |
| Phone:          | 7135555555                                                                                         |                                                                                |
| Fax:            | (713) 555-5500                                                                                     |                                                                                |
|                 | Save                                                                                               |                                                                                |

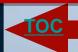

User Reference Guide

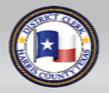

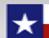

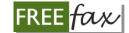

#### New Party: Role Field

Once you've selected "Add New Party" please select "Party Role" from the dropdown menu and continue to the additional fields regarding the new party.

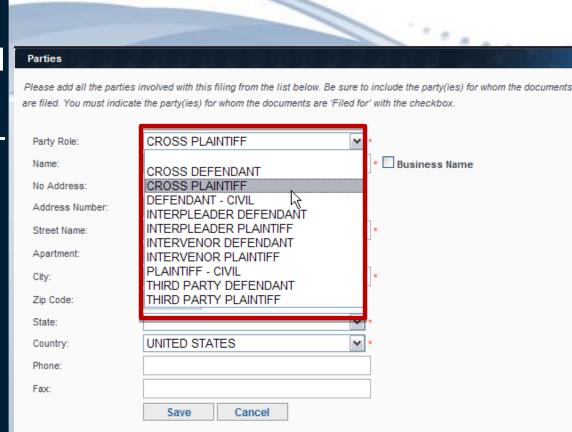

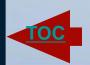

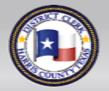

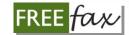

#### **New Party: Name Field**

In the **Name** field, enter last name, comma, then first name of the individual for whom you are filing.

If you are filing on behalf of a business, check the **Business Name** box to the right of the Name field. Then enter the name of the Business. Continue to the Address field.

| Parties         |                                                                                                  |                                                                                      |
|-----------------|--------------------------------------------------------------------------------------------------|--------------------------------------------------------------------------------------|
| •               | s involved with this filing from the list below.<br>Ite the party(ies) for whom the documents an | Be sure to include the party(ies) for whom the docume 'Filed for' with the checkbox. |
| Party Role:     | CROSS PLAINTIFF                                                                                  | •                                                                                    |
| Name:           | Almazan, Mario                                                                                   | * Business Name                                                                      |
| No Address:     |                                                                                                  | \ <del>\\\\\\\\\\\\\\\\\\\\\\\\\\\\\\\\\\\\</del>                                    |
| Address Number: | *                                                                                                |                                                                                      |
| Street Name:    |                                                                                                  | *                                                                                    |
| Apartment:      |                                                                                                  |                                                                                      |
| City:           |                                                                                                  | *                                                                                    |
| Zip Code:       | ±                                                                                                |                                                                                      |
| State:          |                                                                                                  | •                                                                                    |
| Country:        | UNITED STATES                                                                                    | •                                                                                    |
| Phone:          |                                                                                                  |                                                                                      |
| Fax:            |                                                                                                  |                                                                                      |
|                 | Save Cancel                                                                                      |                                                                                      |

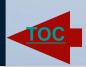

User Reference Guide

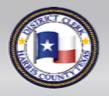

CHRIS DANIEL

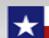

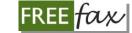

#### New Party: Address Field

If you do not have an address for the party on whose behalf you are filing, simply check the **No Address** box and continue to the other fields.

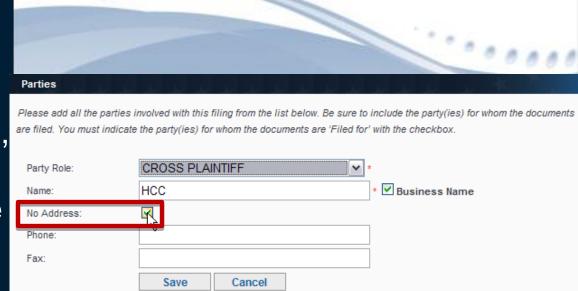

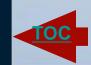

User Reference Guide

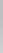

26

#### FREE fax

# Adding a New Party

Once you have entered all the information you have regarding the New Party, click on the Save button to receive confirmation that the **New Party** has been **Added**.

Please Note: If any information has been entered incorrectly, you can click cancel and start all over.

| Please add all the parties   | involved with this filing from the list below. Be sure to include the party(ies) for whom the |
|------------------------------|-----------------------------------------------------------------------------------------------|
| are filed. You must indicate | te the party(ies) for whom the documents are 'Filed for' with the checkbox.                   |
|                              |                                                                                               |
| Party Role:                  | CROSS PLAINTIFF *                                                                             |
| Name:                        | Almazan, Mario                                                                                |
| No Address:                  |                                                                                               |
| Address Number:              | 201 *                                                                                         |
| Street Name:                 | Caroline Street *                                                                             |
| Apartment:                   |                                                                                               |
| City:                        | Houston                                                                                       |
| Zip Code:                    | 77002 *                                                                                       |
| State:                       | TEXAS •                                                                                       |
| Country:                     | UNITED STATES *                                                                               |
| Phone:                       | 7135555555                                                                                    |
| Fax:                         | (713) 555-5500                                                                                |
|                              | Save                                                                                          |

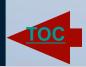

**Parties** 

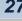

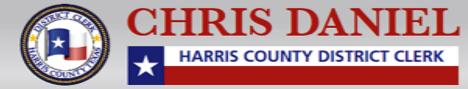

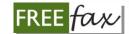

#### **New Party ERROR Message**

If you receive an ERROR Message when you attemp to Add a New Party, please check to ensure all the information has been entered and spelled correctly. If you are not sure the information is accurate, enter only the information you know is accurate and leave the other fields blank.

| •                      | es involved with this filing from the list below. Be sure to include the party(ies) for whom the deate the party(ies) for whom the documents are 'Filed for' with the checkbox. |
|------------------------|----------------------------------------------------------------------------------------------------|
| are med. Too mast mare | are the party(res) for whom the documents are 1 ned for whith the checkbox.                                                                                                    |
| Party Role:            | CROSS PLAINTIFF   *                                                                                                    |
| Name:                  | Almazan, Mario * Business Name                                                                                                    |
| No Address:            |                                                                                                    |
| Address Number:        | 201 *                                                                                                    |
| Street Name:           | Caroline Street                                                                                                    |
| Apartment:             |                                                                                                    |
| City:                  | Houston                                                                                                    |
| Zip Code:              | 77002 *                                                                                                    |
| State:                 | TEXAS *                                                                                                    |
| Country:               | UNITED STATES                                                                                                    |
| Phone:                 | 7135555555                                                                                                    |
| Fax:                   | (713) 555-5500                                                                                                    |
|                        | Save                                                                                                    |

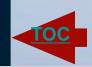

**Parties** 

User Reference Guide

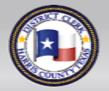

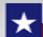

# **Uploading a Document**

Once you have competed the Filing on Behalf of field, you will then be ready to Upload the document. Begin by clicking on the Browse button to navigate to the location where your document is stored on your computer.

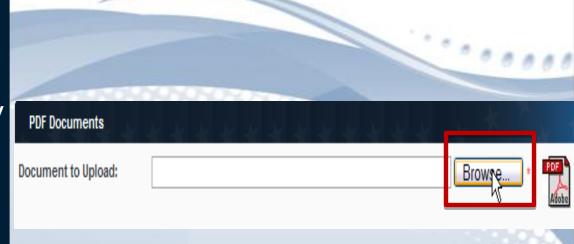

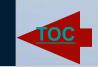

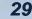

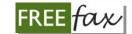

#### **Uploading a Document**

When you click on the Browse button, a window will open displaying a list of locations on your computer, including folders and drives.

Click on the location or folder where the PDF document is located. Then double click on it or click on the **OPEN** button to select it.

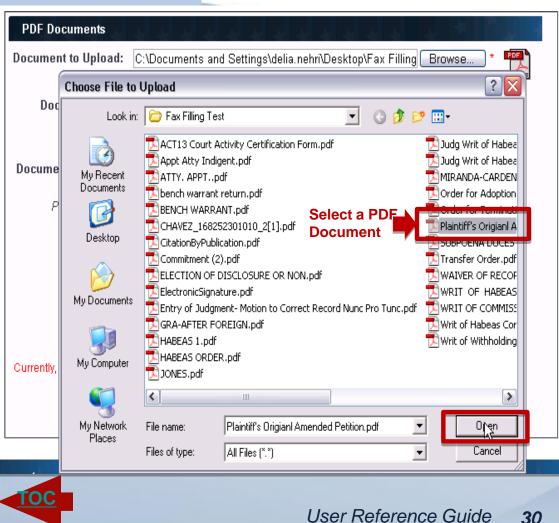

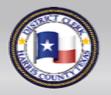

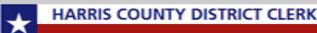

#### **Uploading a Document**

FREE fax

Once you've selected the document, you will be returned to the **Documents Upload** window where the name of the document you selected will be displayed in the top field.

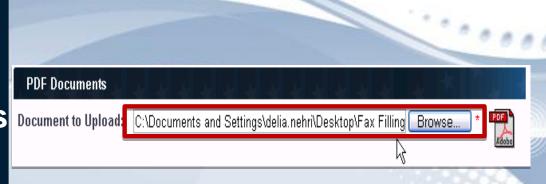

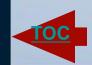

User Reference Guide

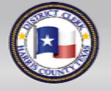

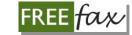

#### **Entering Document Title**

Enter the title of the document you are filing in the **Document Title** field.

The **Document Title** is the identifying name printed on the document, such as "Plaintiff's Original Petition," "Motion for Continuance," or other name.

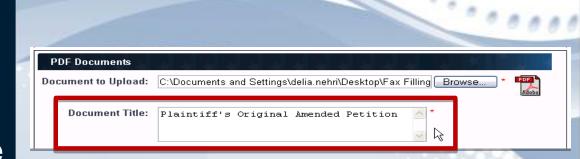

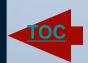

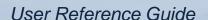

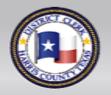

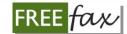

#### Selecting Type of Document

From the drop-down menu select the **Type** of document you are submitting.

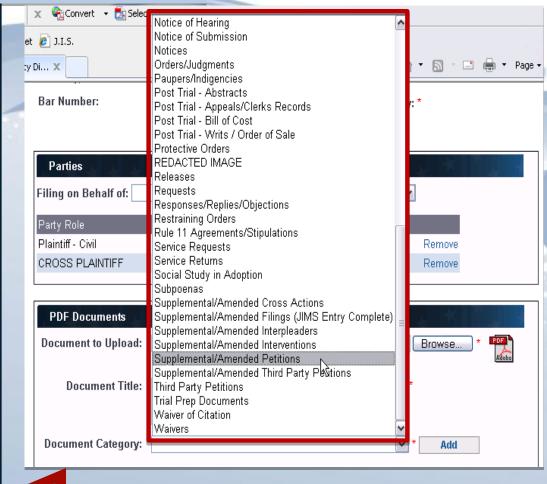

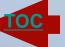

User Reference Guide

33

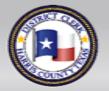

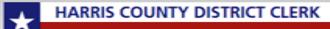

#### FREE fax

# Adding a Document

After you have entered the required document information, click the on the Add button to add your document to your case filing. To add multiple documents, follow the same process to add each document. Your filing is not ready for upload until you have added at least one document.

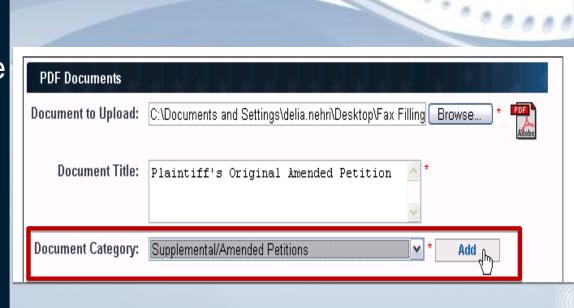

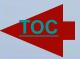

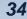

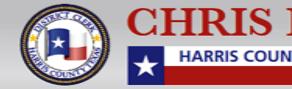

#### FREE fax

#### Adding a Document

You will be allowed to **Add** up to **200 documents** for any single filing, and to view a list of all the documents you've added to that filing.

Upon viewing your list, you will also be able to **delete** any documents you don't want to keep on your list.

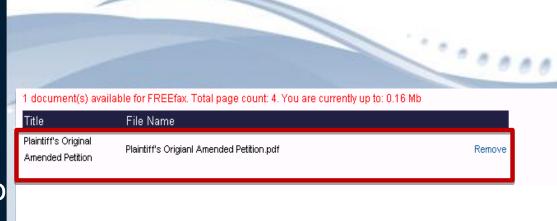

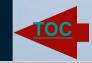

User Reference Guide

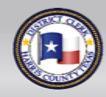

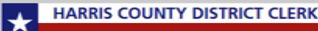

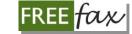

#### Sending Your Document

If are satisfied with the list of documents you have added to your filing, click on the Fax button to submit the documents to the FREEfax filing service.

You MUST click the Fax button to complete your filing.

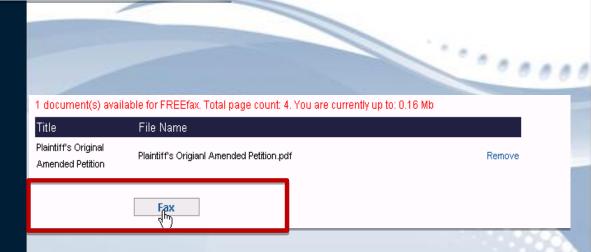

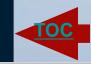

User Reference Guide

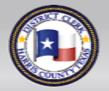

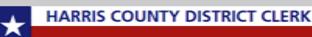

# **Upload Confirmation**

If the fax service accepts your documents, a confirmation message will display, stating "Your Files have Been Successfully Uploaded," and listing a FREEfax Unique Trace Number assigned to your filing, e.g.: FAX14978620. **Email Confirmation** will follow once we receive your documents.

#### **FREEfax**

Your FREEfax Filing has been successfully uploaded. The following Unique Trace Number has been assigned to your fax filing: FAX14979658. You will receive an email confirmation when your fax filing has been received. Additionally, you can follow the status of a filing on our My FREEfax Filings page.

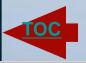

User Reference Guide

37

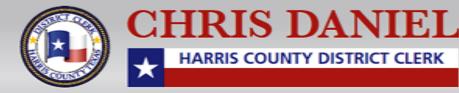

#### **Email Confirmation**

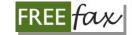

When our office has received your documents, you will receive an **email confirmation**.

The email will also contain a FREEfax Unique trace
Number for you to track your filing in the future.

Dear Valued Customer

Your FREEfax Filing Batch 'Tracy's test' has been received. The following Unique Trace Number has been assigned to your fax filing: FAX14981041.

The following file(s) were received with this batch:

BloodBankNews\_v05\_2010.pdf

You will receive another email informing you if your fax fling has been 'ACCEPTED' or 'REJECTED' for filing by the Court Clerk.

Thank you for fax filing.

The Harris County District Clerk's Office

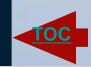

User Reference Guide

38

#### **Email Confirmation**

FREE fax

Once your filing has been received, a clerk will review it and send you an email confirming the status of your filing as either "Accepted" or "Rejected."

Dear Valued Customer,

The trace number FAX14981042 has not been accepted.

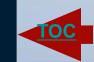

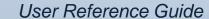

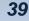

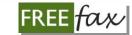

### If Your filing is "Rejected"

If your FREEfax filing is "Rejected," you will see a reason(s) why the filing was "Rejected."

Dear Valued Customer,

The trace number FAX14981042 has not been accepted.

The filing was not accepted for the following reason:

Other

testing

Thank you for fax filing.

The Harris County District Clerk's Office

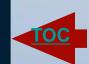

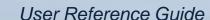

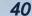

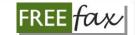

# **Checking Filing Status**

Remember you can also check the status of your FREEfax filings by going to the My FREEfax Filings page to see the list of your recent filings.

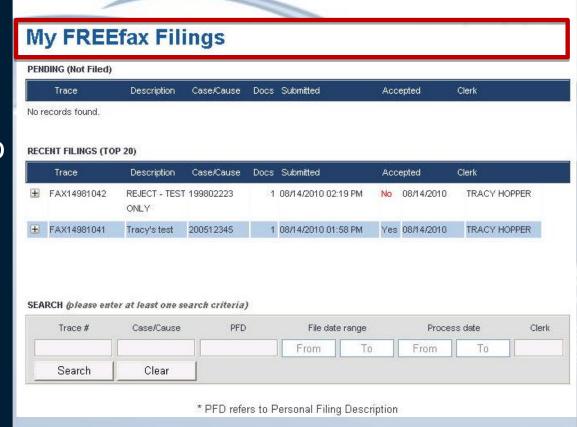

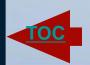

User Reference Guide

41

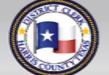

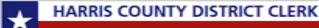

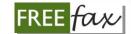

# My FaxFilings Page

To navigate to the **My FaxFilings** page follow the login process for www.hcdistrictclerk.com, if you are not already logged in.

On the **Homepage**, select **Online Services** from the drop-down menu then select **My FaxFilings** or just click on the FREEfax icon on the Homepage.

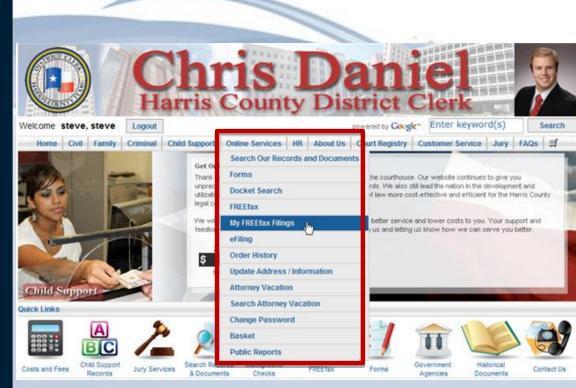

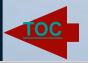

User Reference Guide

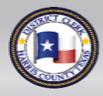

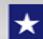

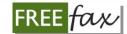

# Filings in Pending Status

On the **My FaxFilings** page, you will see a list your filings that are still **Pending** in the Pending tab.

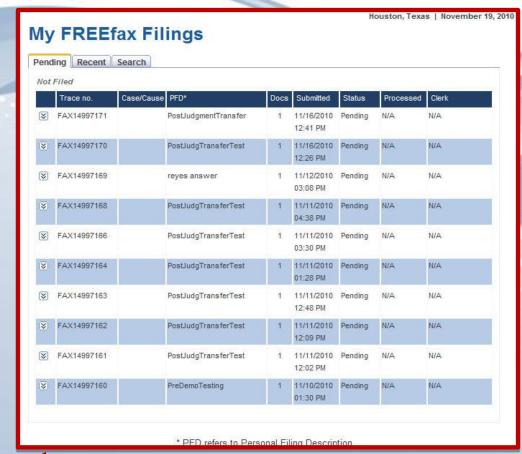

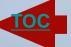

User Reference Guide

43

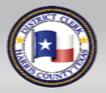

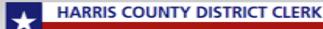

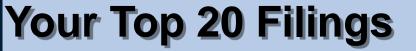

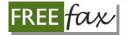

The recent tab will contain a list of your **Top-20 Most-Recent Filings**, both "Accepted" or "Rejected" filings.

#### My FREEfax Filings

| Pending Recent Search |             |            |                      |      |                        |          |            |                 |
|-----------------------|-------------|------------|----------------------|------|------------------------|----------|------------|-----------------|
| TOP 20                |             |            |                      |      |                        |          |            |                 |
|                       | Trace no.   | Case/Cause | PFD*                 | Docs | Submitted              | Status   | Processed  | Clerk           |
| ѷ                     | FAX14985099 | 200012345  | Reject               | 1    | 09/08/2010<br>10:27 PM | Rejected | 09/08/2010 | KRISHNA VEETURI |
| *                     | FAX14981514 | 200512345  | Almazan Filings 2010 | 1    | 08/18/2010<br>10:34 AM | Rejected | 08/18/2010 | RUTH MCDUGLE    |
| ѷ                     | FAX14981044 | 200512345  | tseet                | 1    | 08/15/2010<br>06:14 PM | Rejected | 08/15/2010 | TRACY HOPPER    |
| *                     | FAX14981043 | 200012345  | MyTest               | 1    | 08/15/2010<br>05:49 PM | Accepted | 08/15/2010 | TRACY HOPPER    |
| ❖                     | FAX14981042 | 199802223  | REJECT - TEST ONLY   | 1    | 08/14/2010<br>02:19 PM | Rejected | 08/14/2010 | TRACY HOPPER    |
| *                     | FAX14981041 | 200512345  | Tracy's test         | 1    | 08/14/2010<br>01:58 PM | Accepted | 08/14/2010 | TRACY HOPPER    |

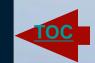

User Reference Guide

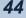

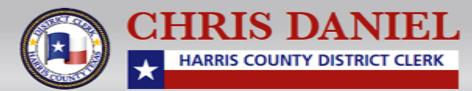

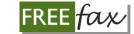

# Using the SEARCH Function

Use the **Search Function** in the third tab to search for My FREEfax Filings your filings.

The Search Function offers multiple options for searching your filings, including Trace Number, PFD (Personal Filing Description), Filing Date, Case/Cause Number and other options.

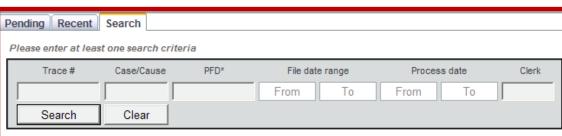

\* PFD refers to Personal Filing Description

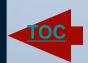

User Reference Guide

45

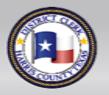

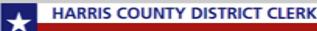

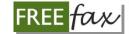

## Viewing a Document

To view an "Accepted" filestamped document, simply click on the **Image Number** and a new window displaying your document will open.

Please Note: You will only be able to view images of documents that have been "Accepted" 1-2 days after filing.

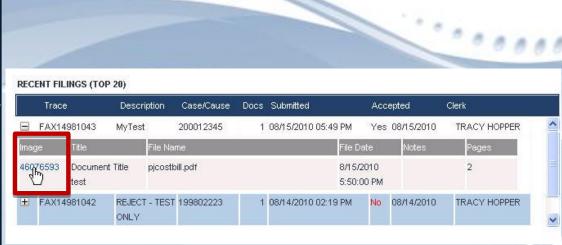

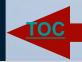

User Reference Guide

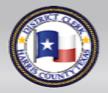

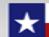

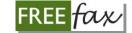

#### **To Learn More**

To learn more about our FREEFax Online Filing Service visit

www.hcdistrictclerk.com

and use the FREEFax
Filing links in the What's
New section on our
Homepage.

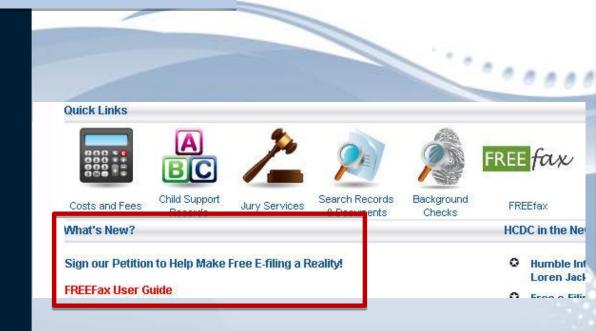

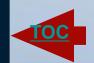

User Reference Guide

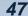

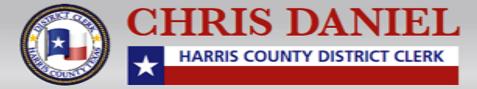

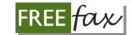

## If you Still Have Questions

If you still have questions about FREEfax after referring to our User Guide, email them to

FREEfax@hcdistrictclerk.com.

All questions will be answered by our FREEfax representative in the order they are received.

Please Note: At this time, our call center agents are not authorized to answer questions about FREEfax.

All questions should be emailed to our FREEfax representative.

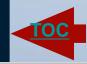

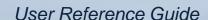

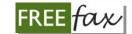

#### FREEfax is NOT e-Filing

Please note: FREEfax filing service **is NOT e-Filing**.

If you are interested in e-Filing, please visit

www.hcdistrictclerk.com and click on the e-Filing icon on our Homepage.

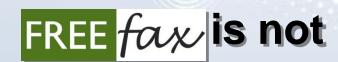

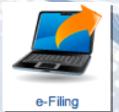

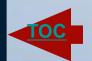

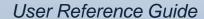

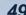

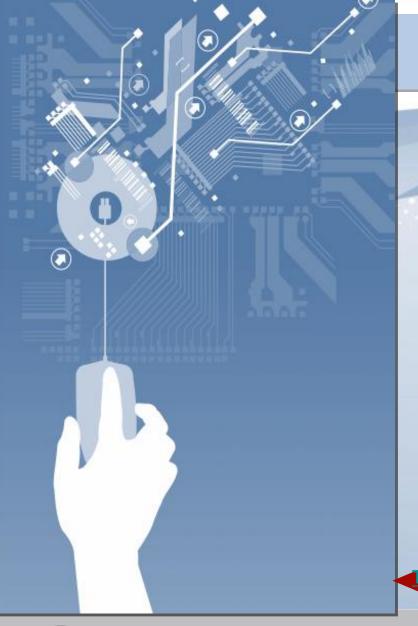

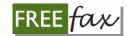

Another Technology Initiative Brought to You By

Chris Daniel,
The Harris County District Clerk

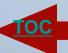

User Reference Guide

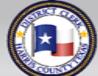